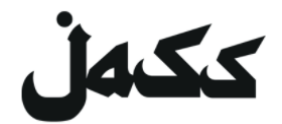

# **Anleitung ZOOM**

### **für unser digitales Wohnzimmer**

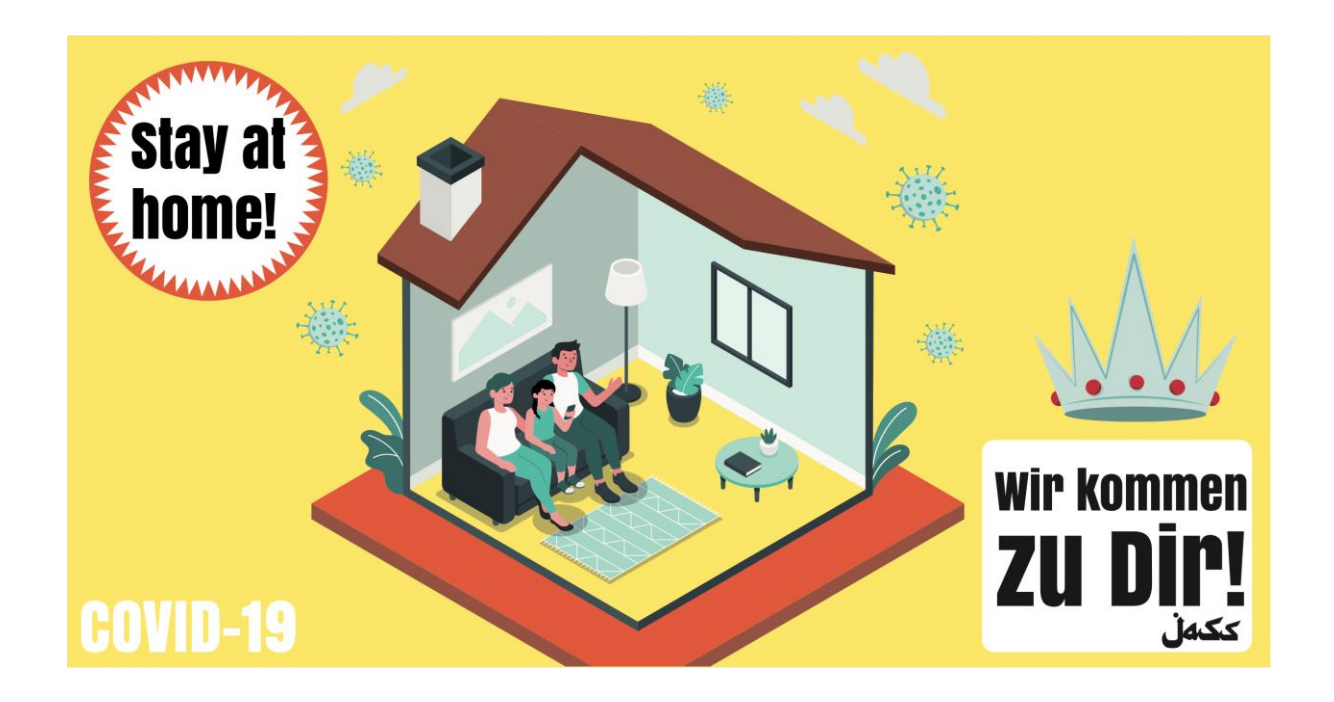

Die Teilnahme an einer JASS Veranstaltung über **Zoom.us** ist über drei verschiedene Wege möglich:

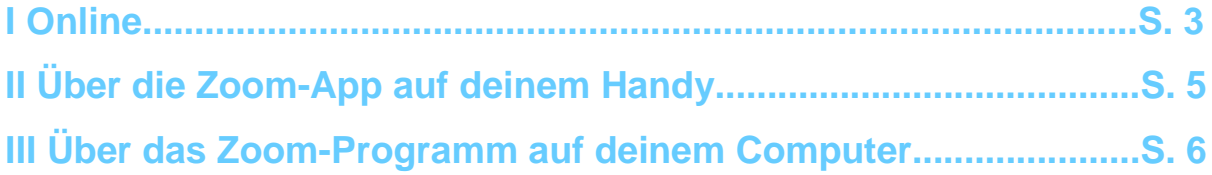

In dieser Anleitung helfen wir dir Zoom einzurichten und zu nutzen. Wir freuen uns dich in unseren digitalen Veranstaltungen wiederzusehen!

Dein JASS Team/ Manu, Nina und Judith

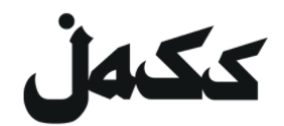

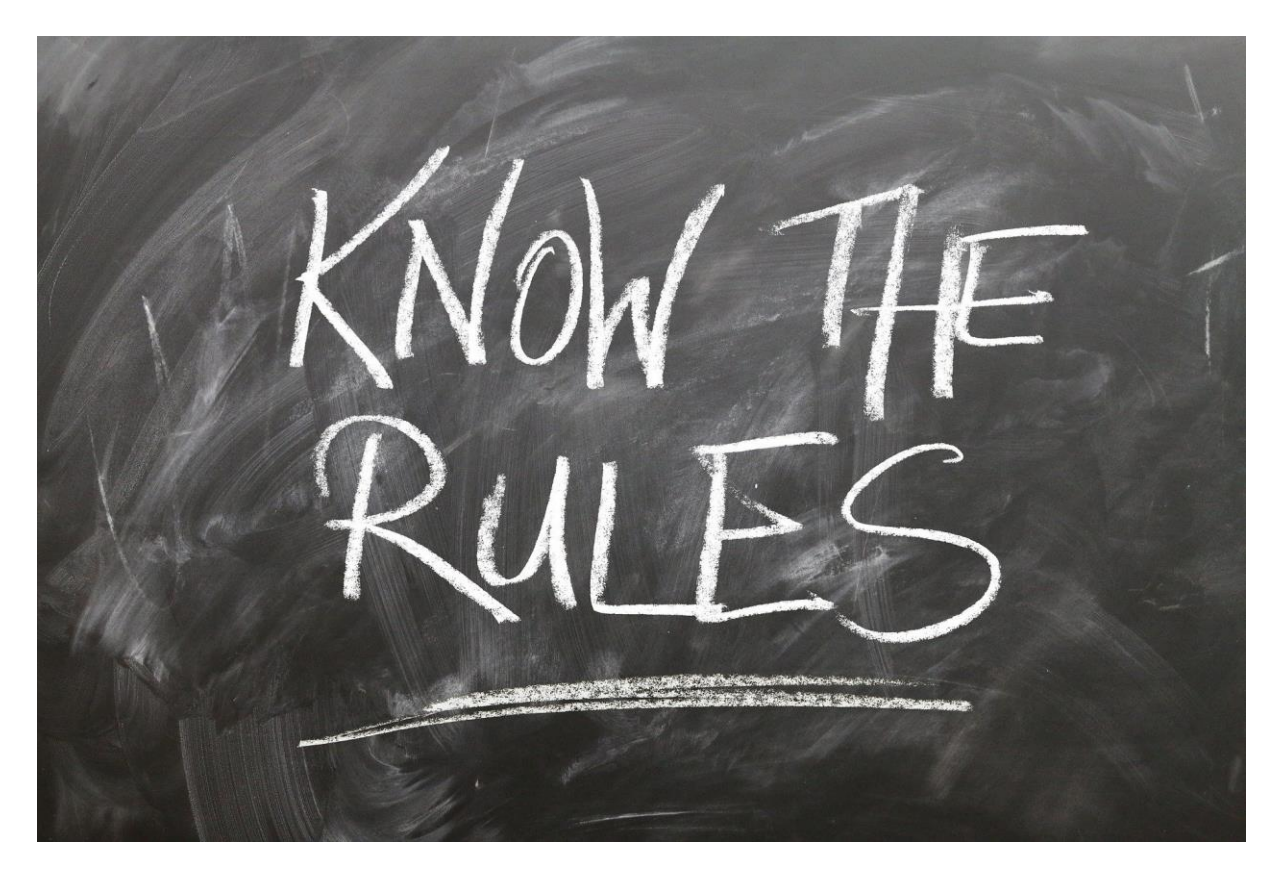

#### *Aber als Erstes...*

#### **Zwei Verhaltensregeln im digitalen Wohnzimmer von JASS**

Wenn sich alle an folgende einfachen Regeln halten, können wir ein Chaos vermeiden:

- **1. Wenn du zuhörst, schalte dich auf stumm.**
- **2. Wenn du etwas sagen möchtest, dann schalte dein Mikrofon ein und hebe die Hand, damit die Moderatorin / der Moderator dir das Wort geben kann.**

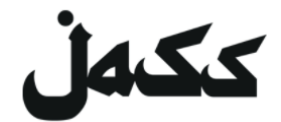

#### **Online**

- 1. Um Zoom im Browser zu verwenden, öffne den Einladungslink. *Den Link findet ihr auf den jeweiligen Veranstaltungen auf [Facebook](https://www.facebook.com/jassmitunsmit/) oder der [Website](https://www.jass-mit.ch/) von JASS*
- 2. Du wirst aufgefordert, das Programm zu installieren oder das Meeting in der App zu öffnen. **Lehne beides ab.**
- 3. Nun erscheint die Zeile mit dem Link "*Treten Sie über Ihren Browser bei*". **Falls dieser Link nicht erscheint,** klicke zuerst auf "*klicken Sie hier*" und **lehnen den Download erneut ab.**
- 4. Klicke auf den Link "*Treten Sie über Ihren Browser bei"*.

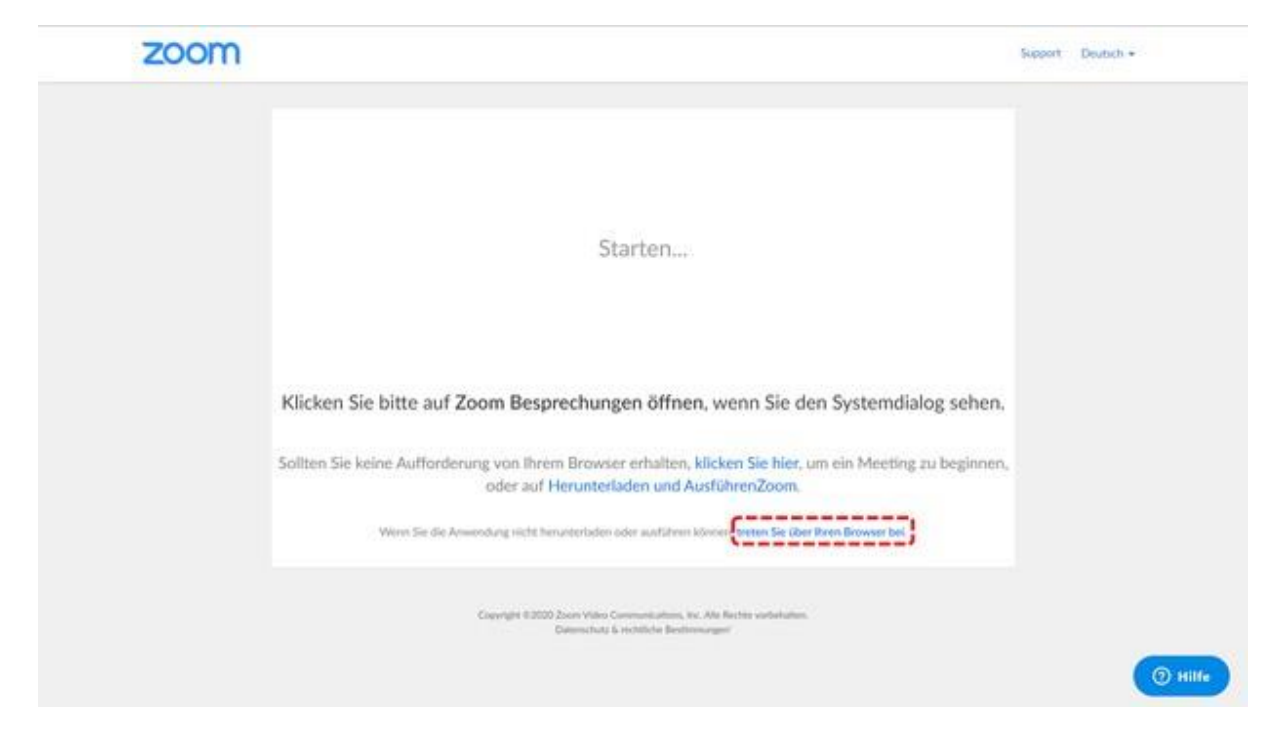

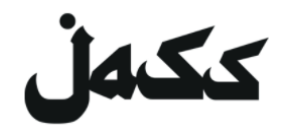

5. Gib deinen Namen ein. Die Menschen an den Veranstaltung sehen deinen Namen.

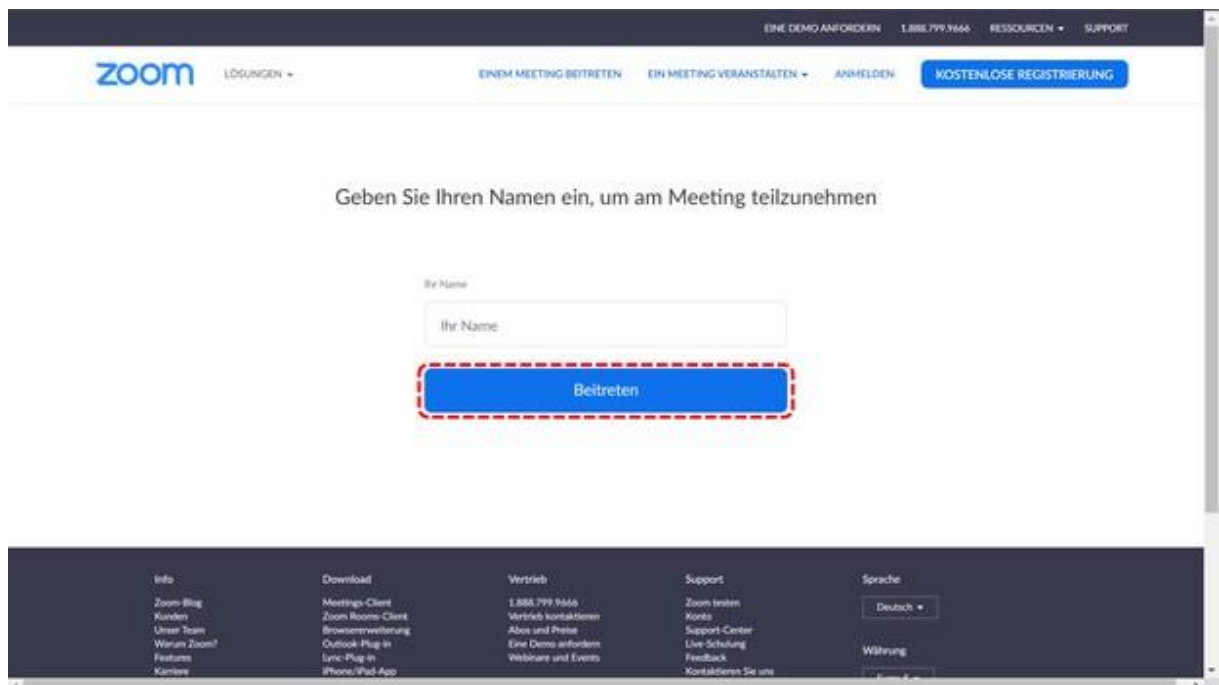

6. Stimme den Nutzungsbedingungen zu. **Fertig!**

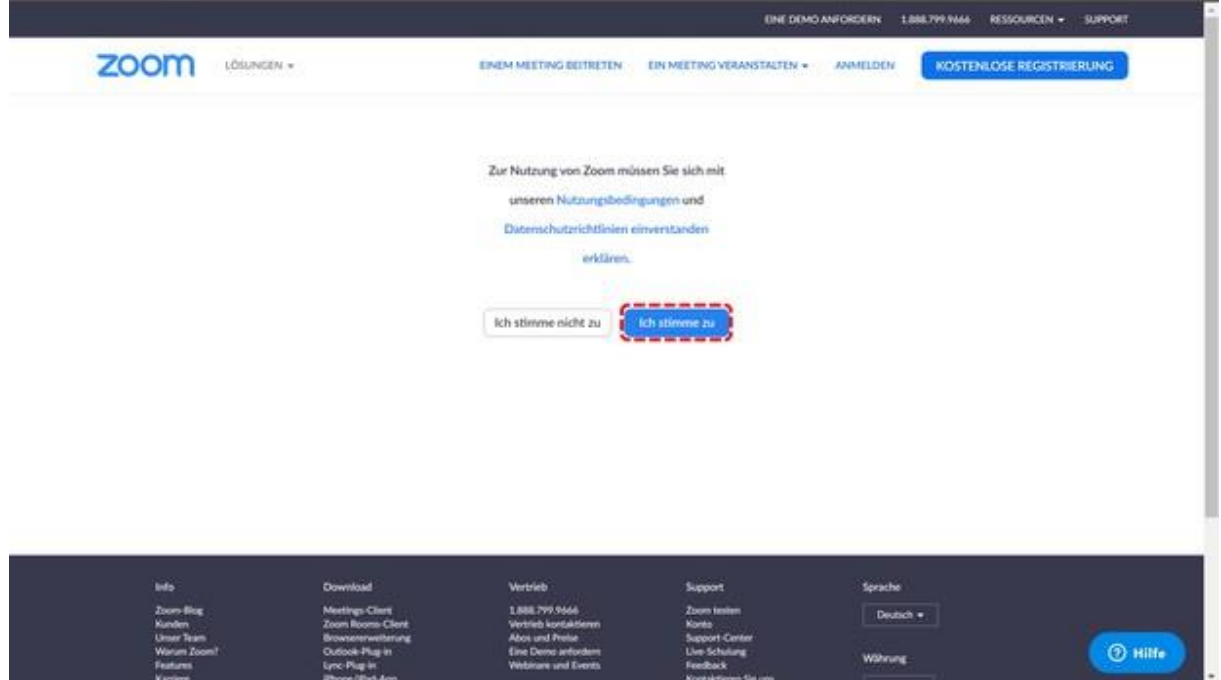

# ككەل

# **Über die Zoom-App auf deinem Handy**

- 1. App installieren
	- App Store öffnen
	- ZOOM eingeben
	- **ZOOM Cloud Meeting** herunterladen und installieren
- 2. Teilnahme am Meeting
	- App (ZOOM Cloud Meeting) öffnen

**Meeting-ID eingeben** *Die Meeting-ID findet ihr auf den jeweiligen Veranstaltungen auf [Facebook](https://www.facebook.com/jassmitunsmit/) oder der [Website](https://www.jass-mit.ch/) von JASS*

- Deinen Namen eingeben (die Menschen in der Veranstaltung sehen den Namen)
- Dem App den **Zugriff auf die Kamera und das Mikrofon erlauben. Fertig!**

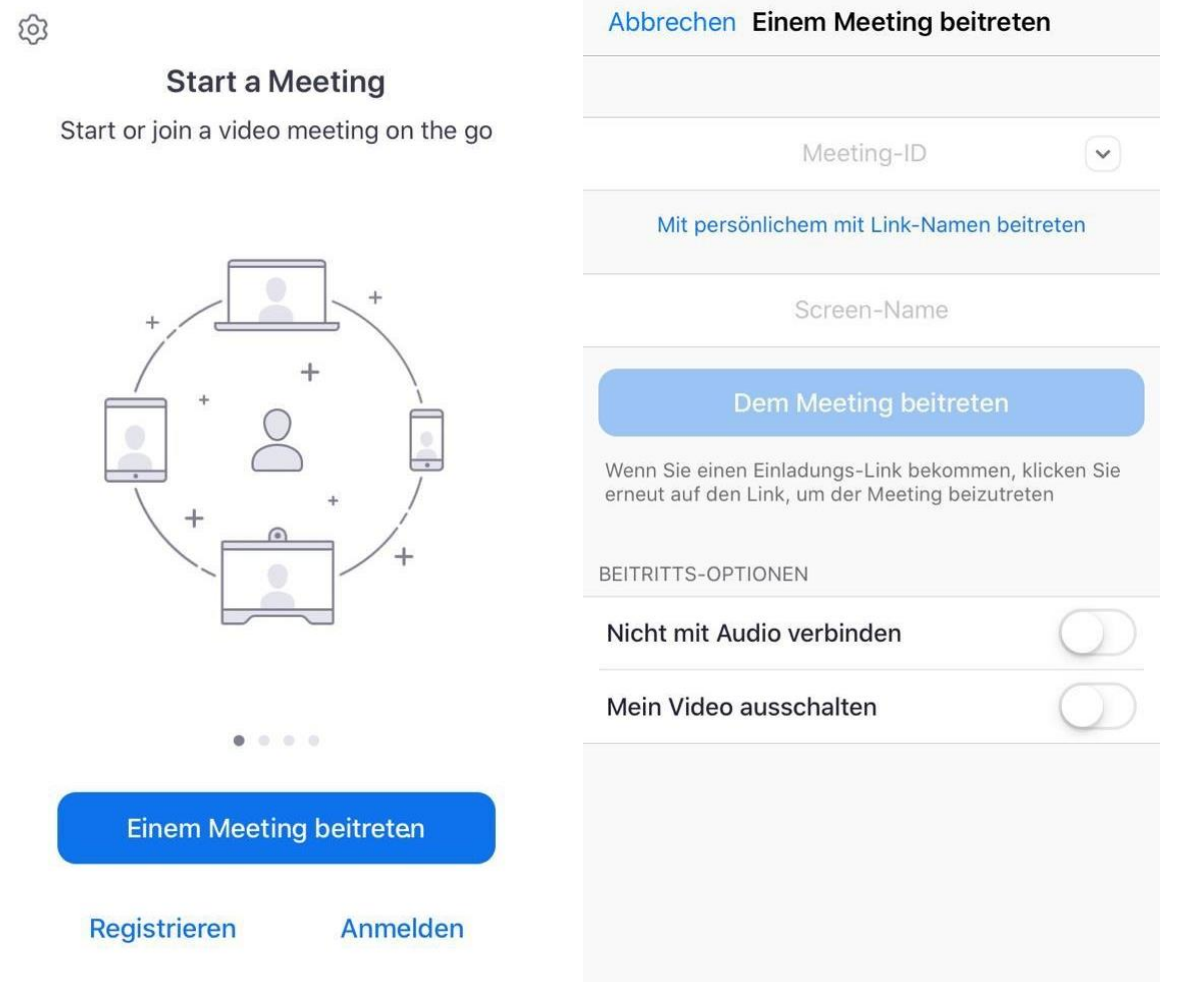

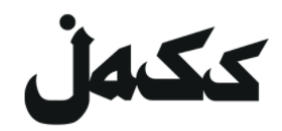

## **Über das Zoom-Programm auf deinem Computer**

(Achtung: dein Computer braucht eine Kamera!)

1. Programm installieren

**Öffne den Einladungslink**. *Den Link findet ihr auf den jeweiligen Veranstaltungen auf [Facebook](https://www.facebook.com/jassmitunsmit/) oder der [Website](https://www.jass-mit.ch/) von JASS*

- Der Download startet automatisch. Erlaube zoom.us, falls nötig den download.
	- o Falls nicht klicke auf "*Zoom herunterladen und ausführen*"

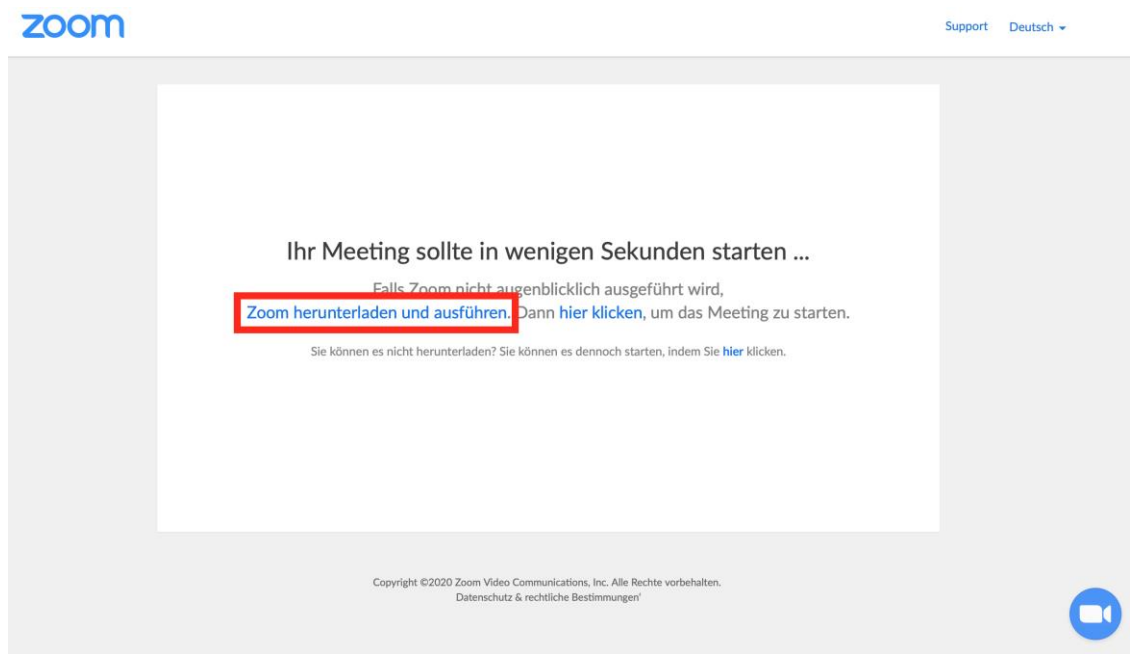

- Installiere das Programm auf deinem Computer.
- 2. Teilnahme am Meeting

Öffne den Einladungslink *Den Link findet ihr auf den jeweiligen Veranstaltungen auf [Facebook](https://www.facebook.com/jassmitunsmit/) oder der [Website](https://www.jass-mit.ch/) von JASS*

Das Meeting wird in deinem Webbrowser geöffnet.

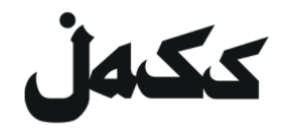

• Erlaube der Seite, das Programm "zoom.us" auf deinem Computer zu öffnen. **Fertig!**

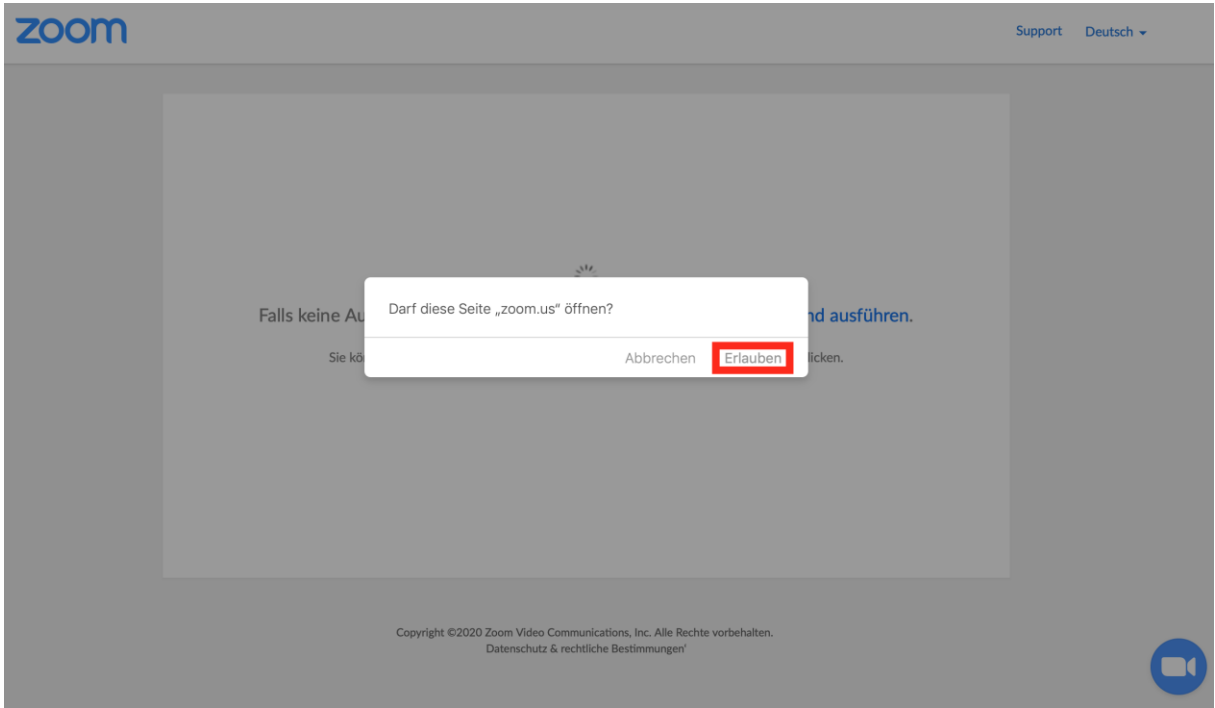